## **User Instructions for Setting Up Multi-Factor Authentication for Office 365**

1. In a browser go to the URL [https://www.office.com](https://www.office.com/) and press "Sign in".

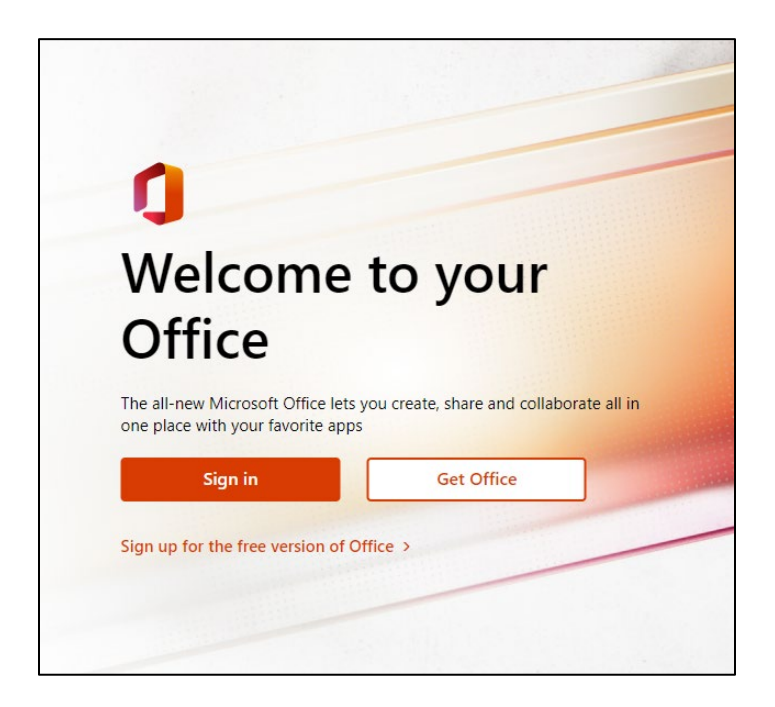

2. Sign in with your Dyersburg State email address. Enter your email address and press "Next". (Note: student email address end with @my.dscc.edu and faculty, staff, and adjunct faculty email addresses end with @dscc.edu).

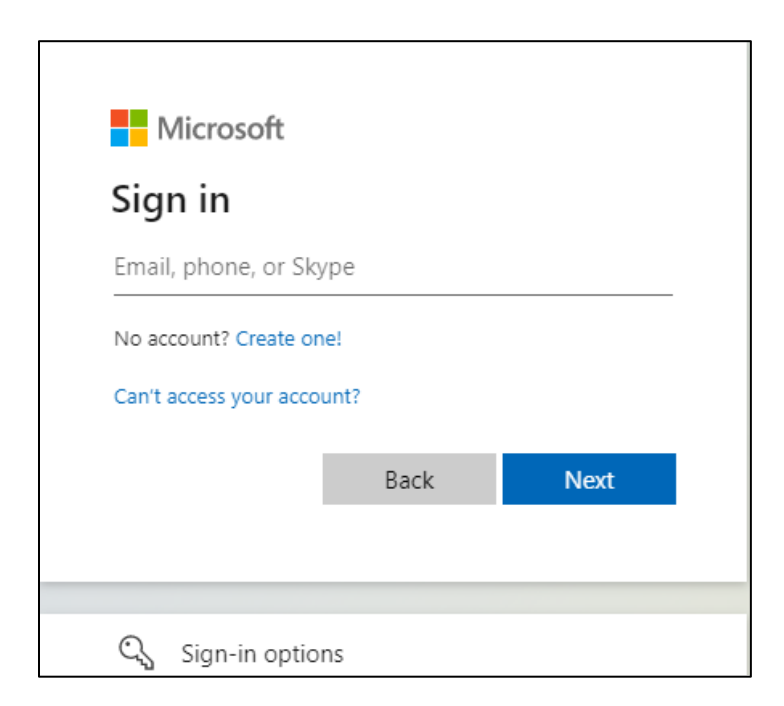

3. Enter the password for your DSCC account.

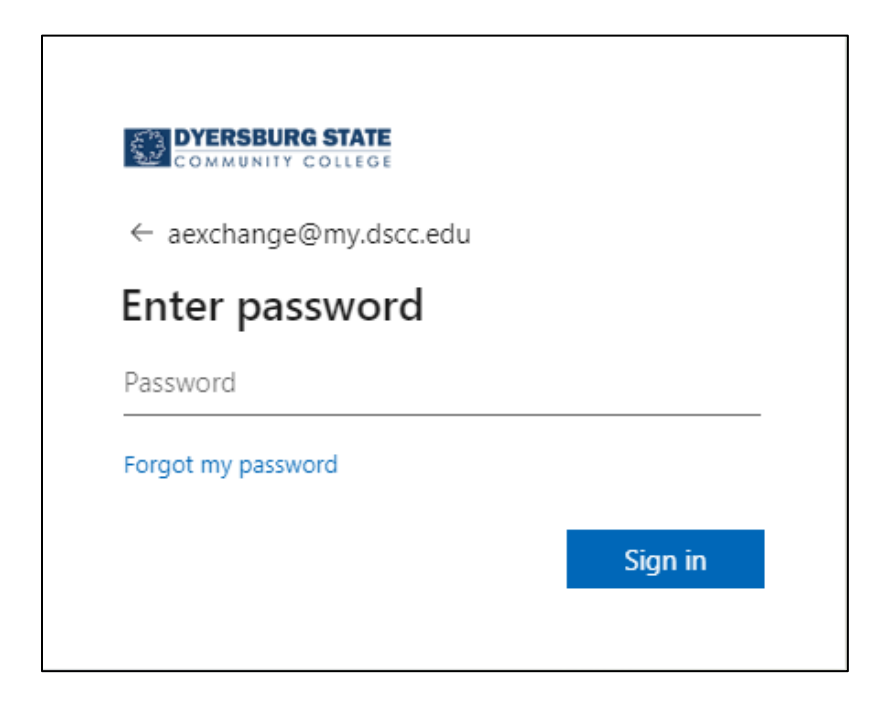

4. Press "Next" on the "More information required" box.

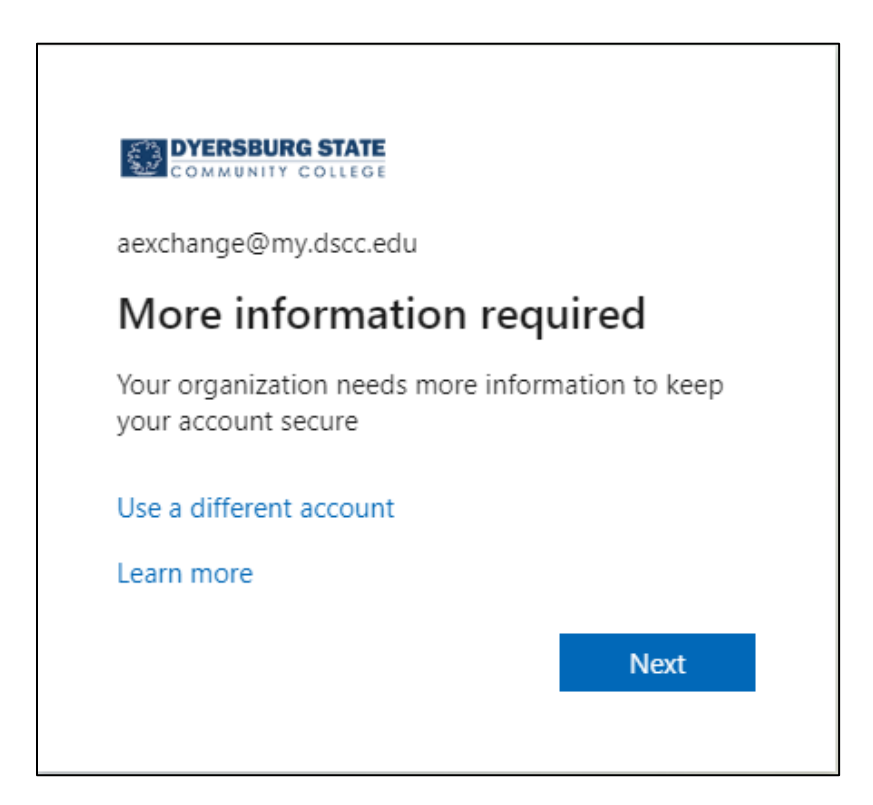

5. On the "Additional security verification" page, there are several methods for verification. The dropdown box will allow you to choose how to be contacted: Authentication phone, Office phone, or Mobile app. We suggest setting up several methods in case your primary verification method is not available.

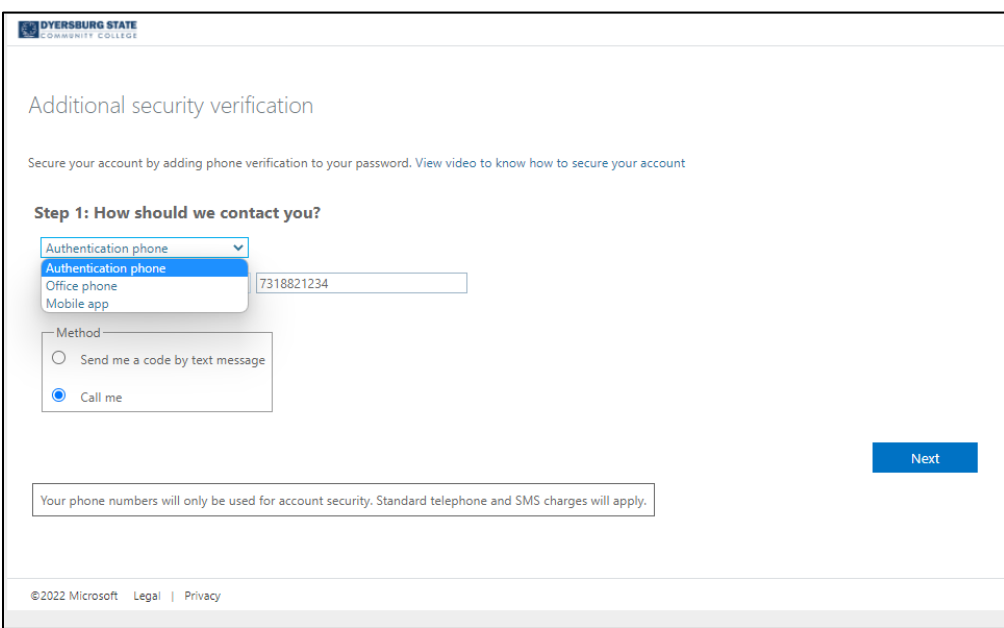

6. For the "Authentication phone" method, enter your mobile phone number and select "Send me a code by text message" or "Call me". In either case you will be given a security code to enter for verification once you press the "Next" button.

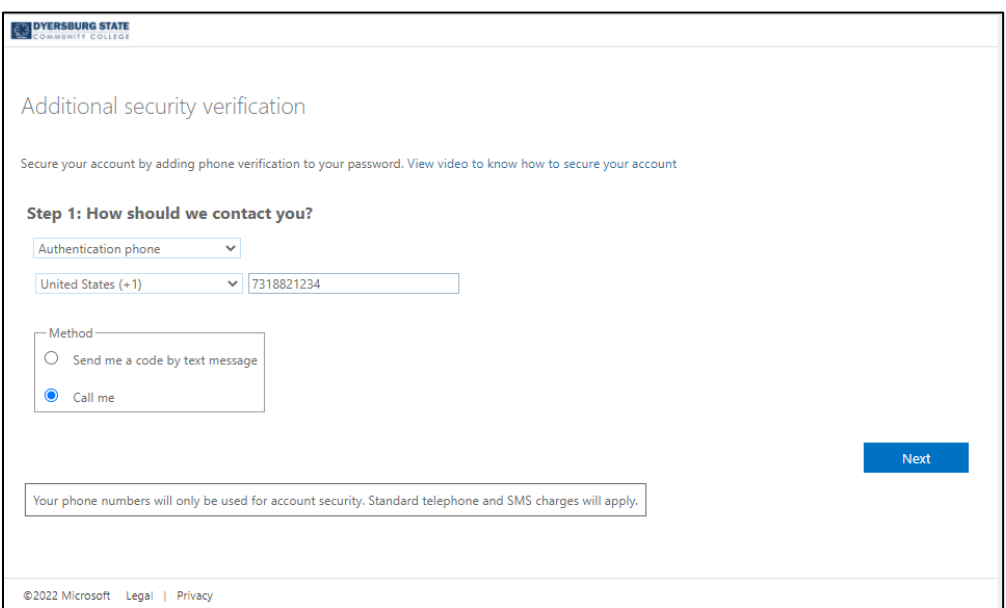

7. For the "Office phone" method, enter your office phone number and press the "Next" button. You will be given a security code to enter for verification.

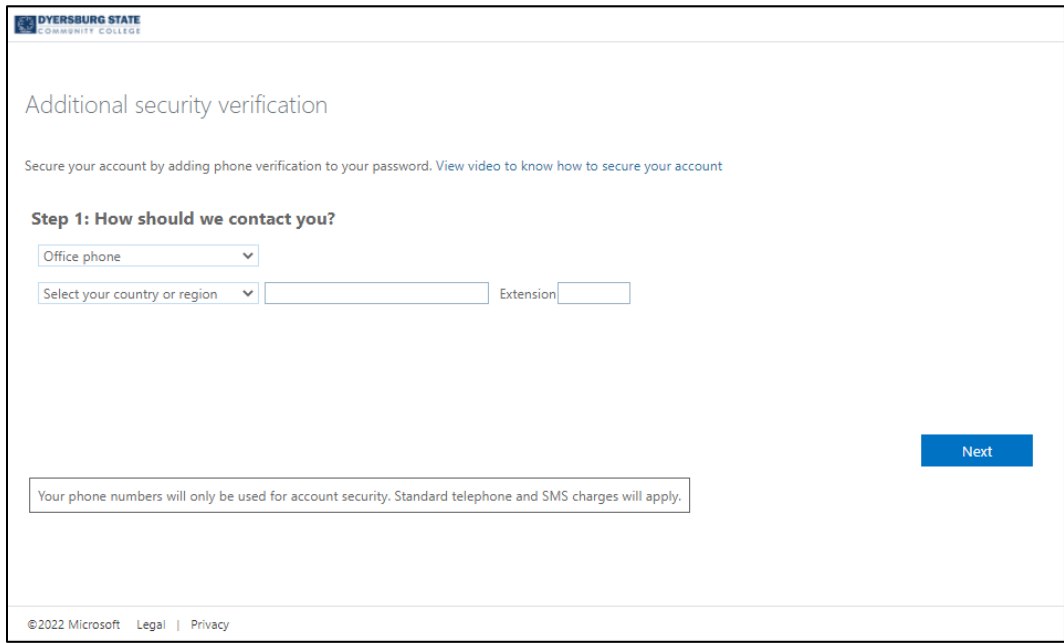

8. For the "Mobile app" method, choose either "Receive notification for verification" or "Use verification code" and press the "Set up" button.

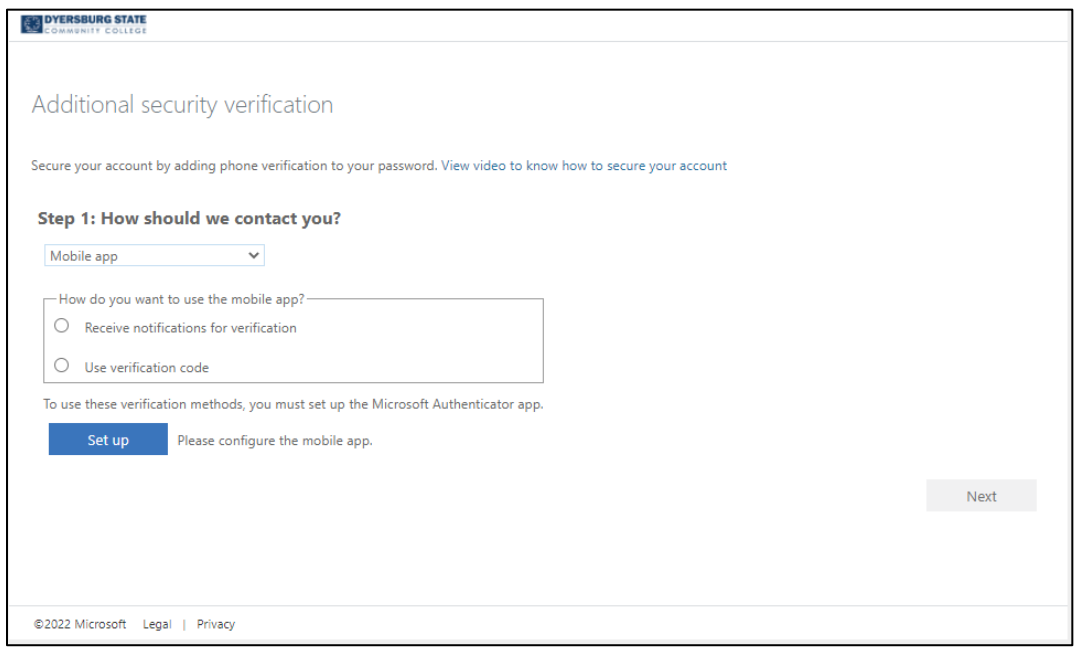

9. Follow the instructions on the "Configure mobile app" screen. Install the Microsoft Authenticator app from the Google Play Store for Android devices or the App Store for Apple devices. Follow the rest of the instructions to add your account.

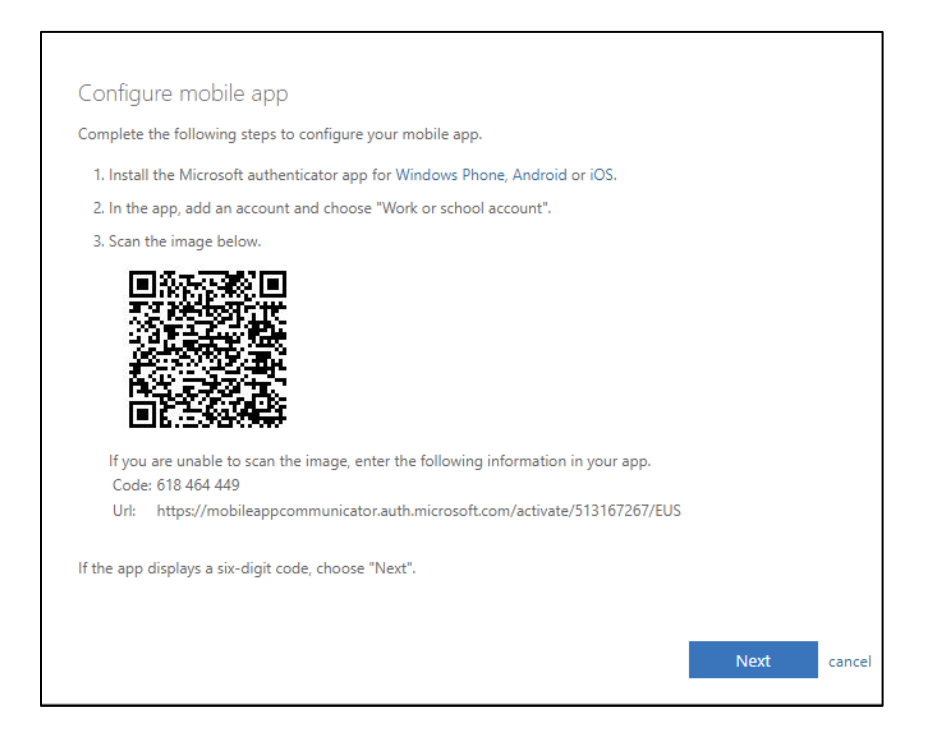

10. This method takes a little while to verify and there will be a "Checking activation status" with a spinning circle during this time.

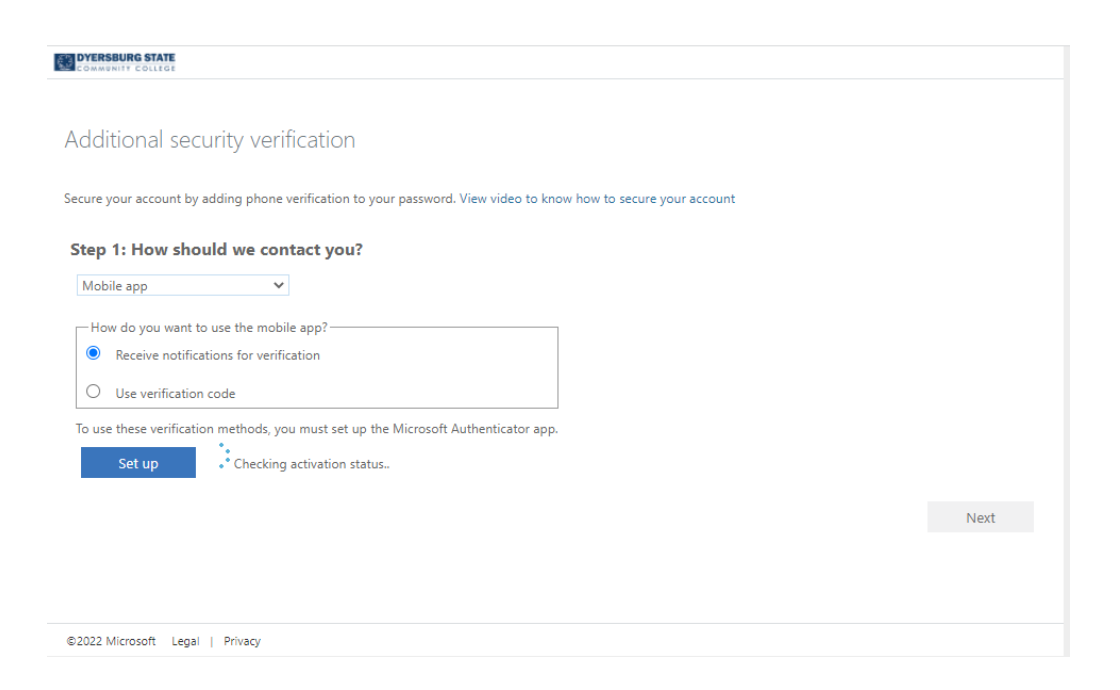

11. Once verified, press the "Next" button to continue.

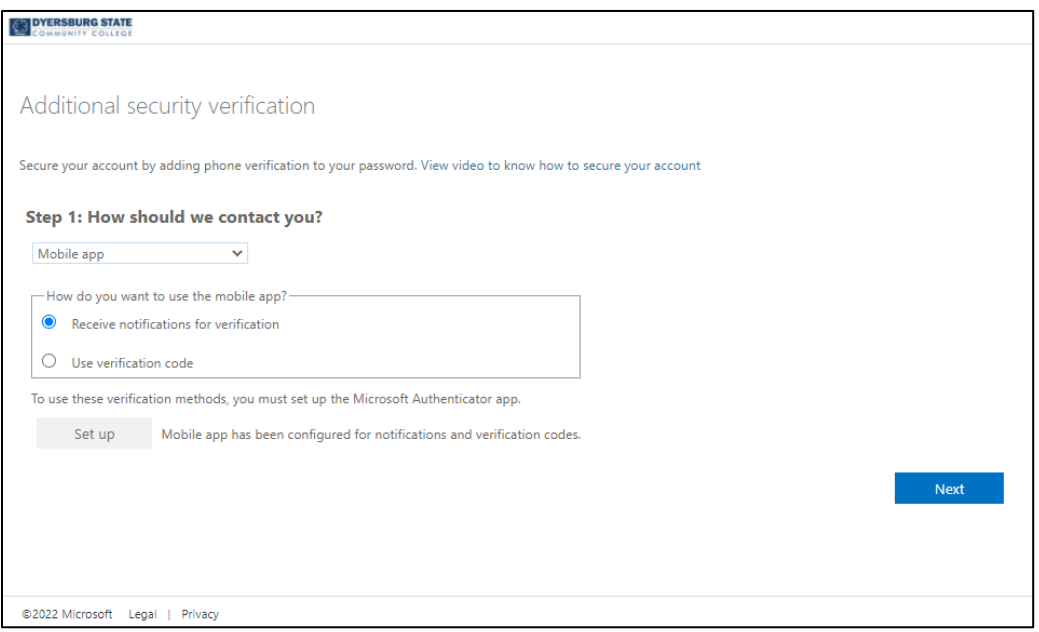

12. When the "Mobile app" method is chosen, Microsoft will ask you to enter a phone number for a backup method of verification. Enter a phone number and press the "Next" button.

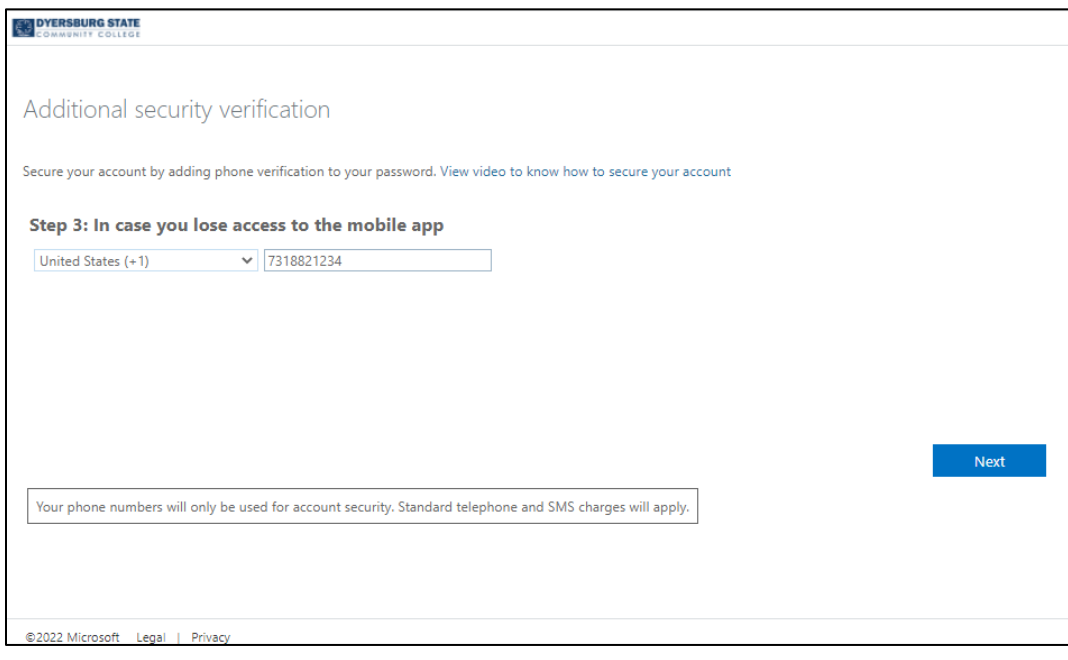

13. On the screen for "Step 4: Keep using your existing applications", press the "Done" button.

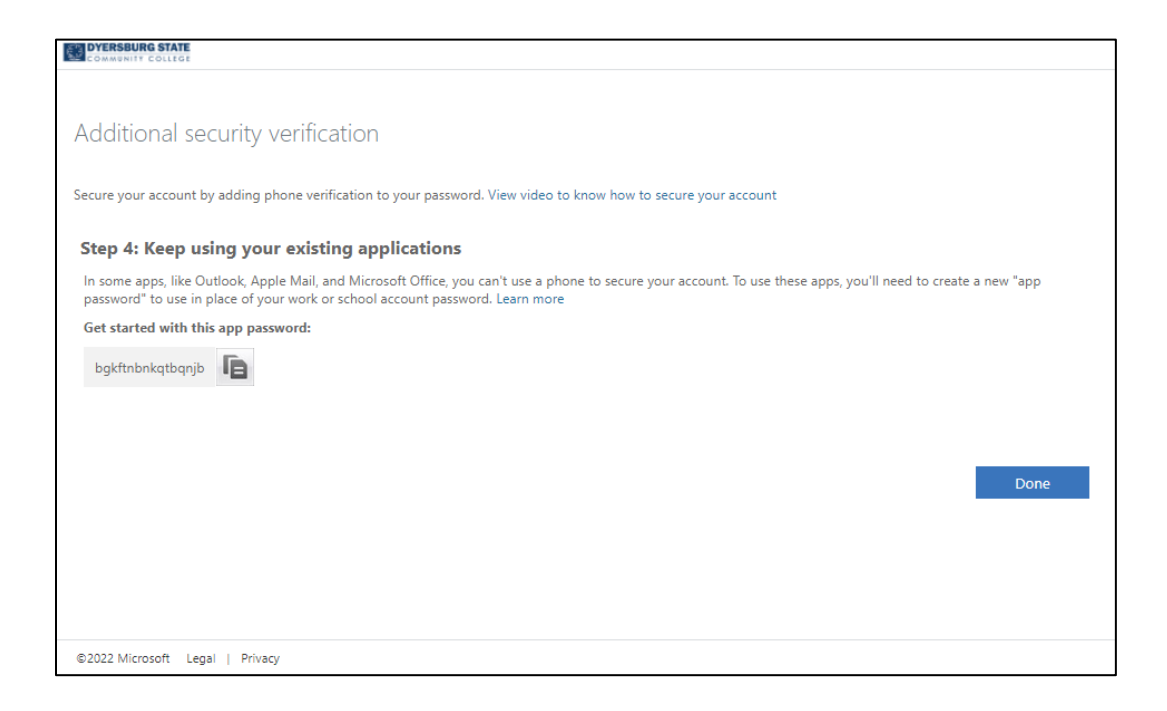

14. Once complete, you will be asked to sign in to your account. Enter your DSCC password as requested.

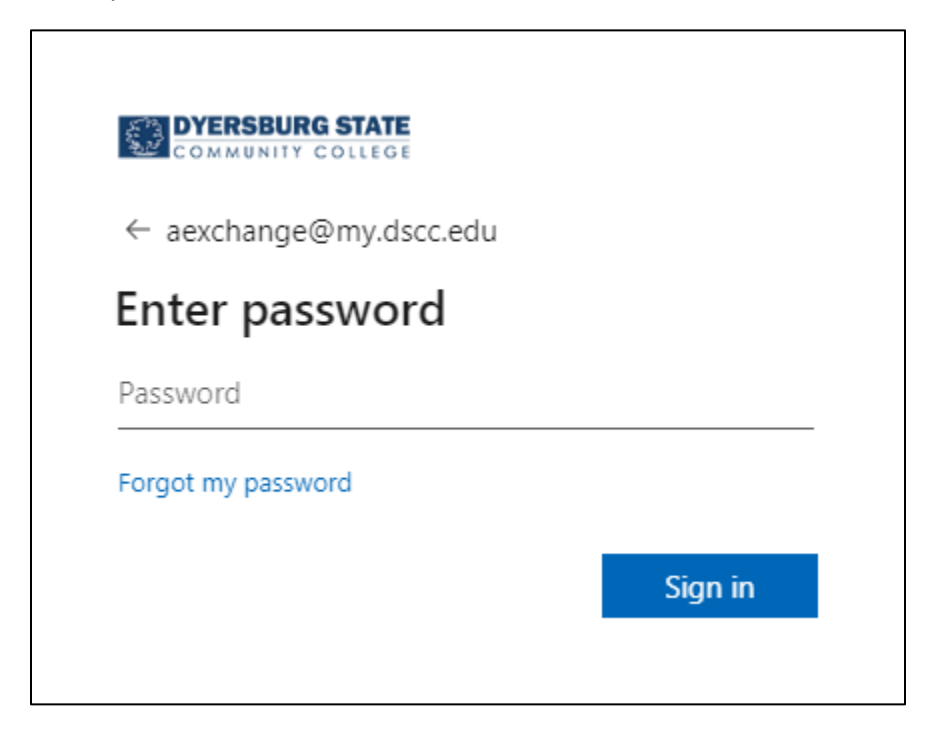

15. If the "Microsoft Authenticator app" was setup, an approval request will be sent to your device.

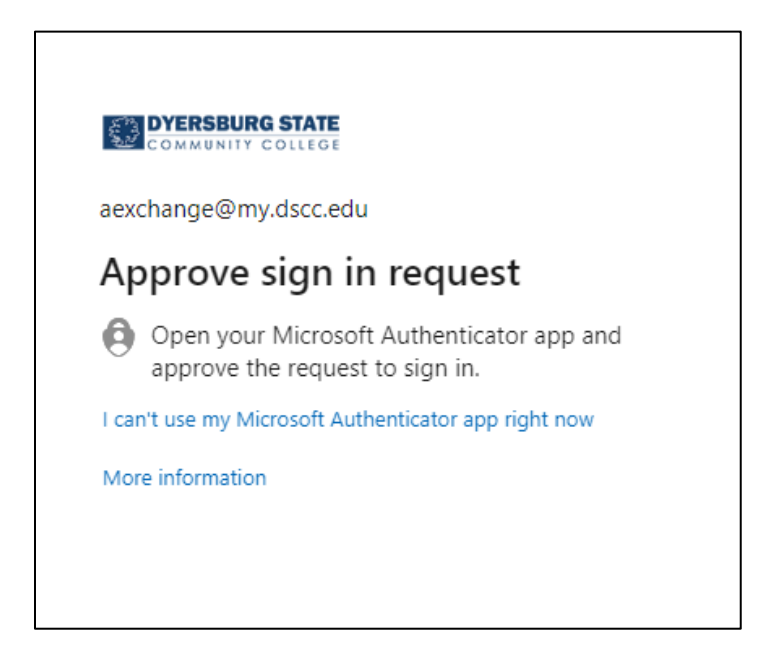

16. Press "Approve" to continue with signing in to your account.

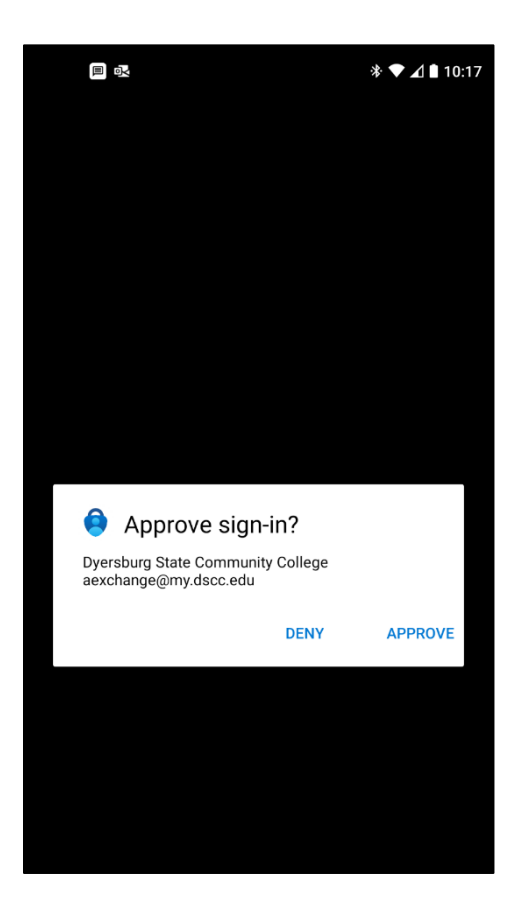

17. You will be asked to "Stay signed in?" We recommend choosing "No". If you choose "Yes", only do so on a trusted device, such as your work computer or personal device.

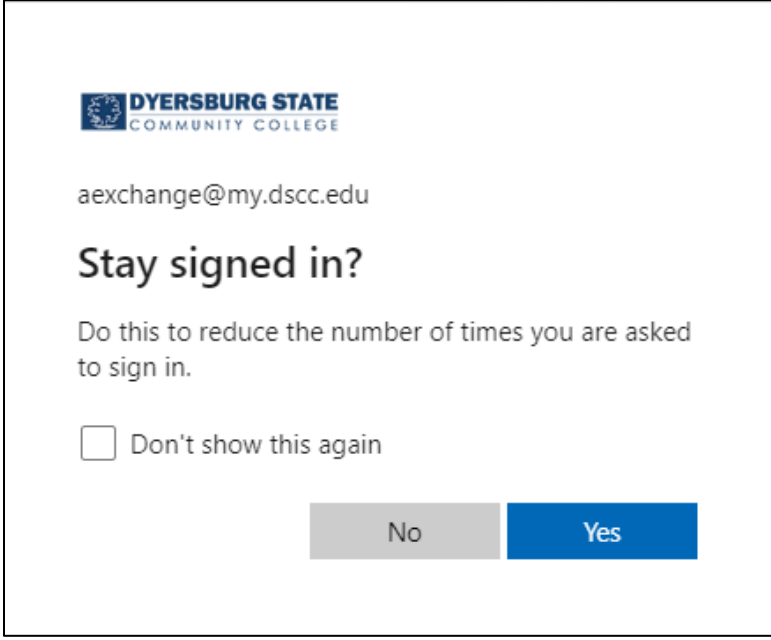

18. On the "Approve sign in request" screen, choose "I can't use my Microsoft Authenticator app right now" If you do not have access to the device running the app.

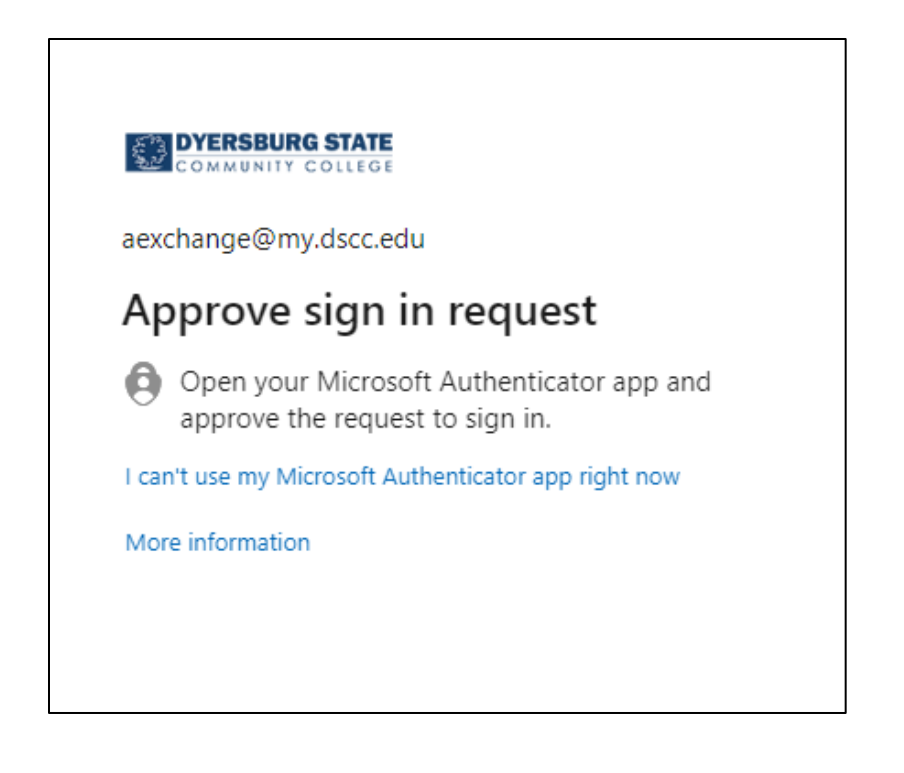

19. Additional authentication methods you have setup for your account will be made available. Choose a backup method to verify and sign in to your DSCC Microsoft 365 account.

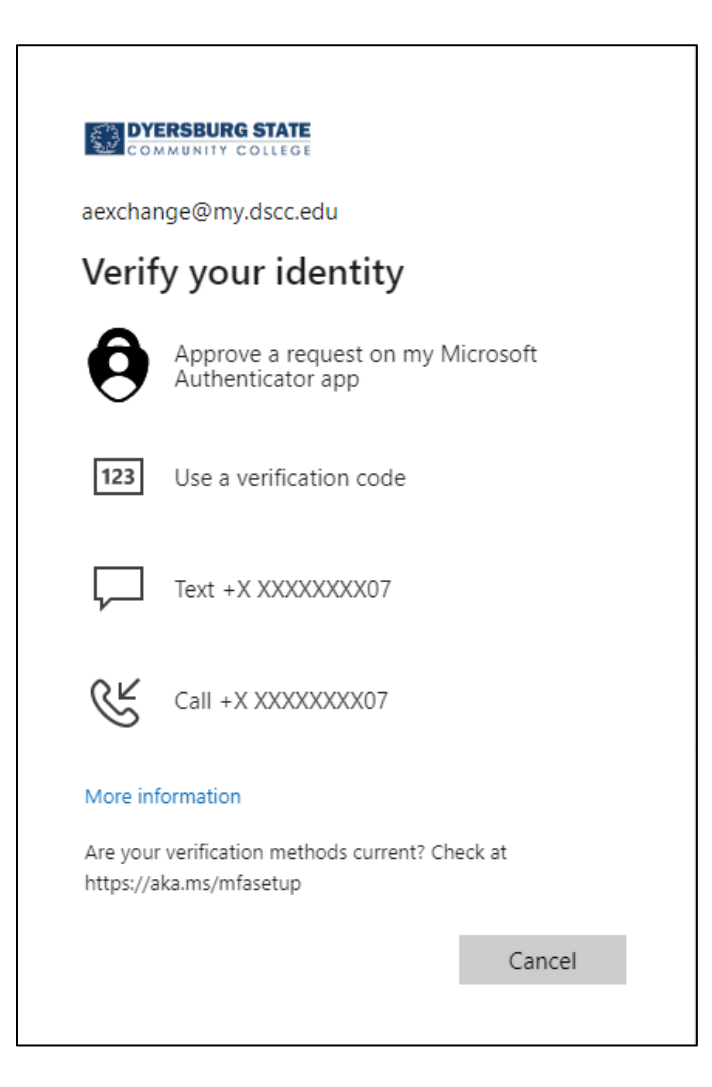